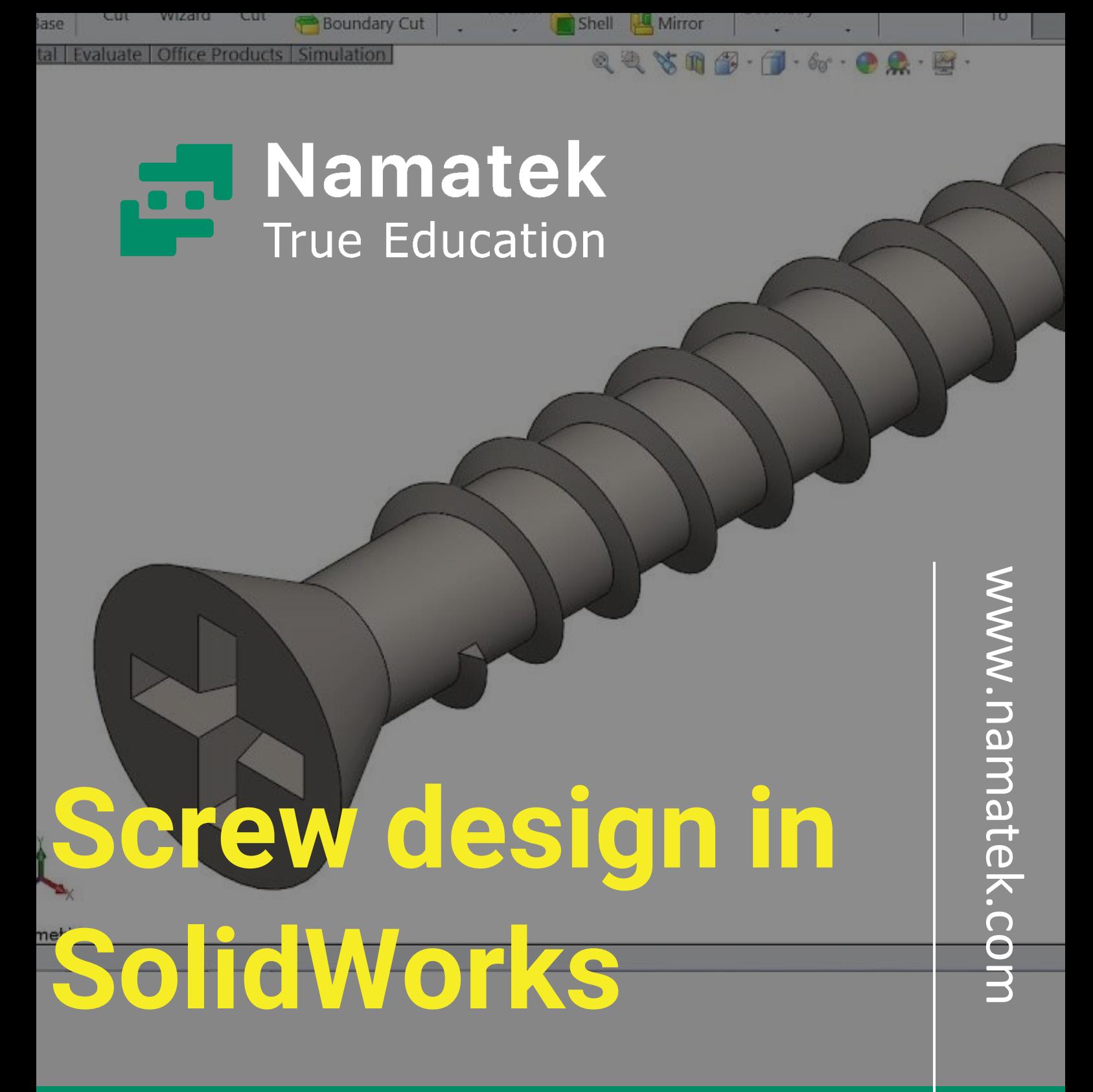

# **طراحی پیچ در سالیدورک**

# **فهرست مطالب**

- **.1 مراحل طراحی پیچ در سالیدورک .2 ترسیم بدنه پیچ .3طراحی سر پیچ در سالیدورک .4 طراحی نوک پیچ در سالیدورک .5 ترسیم خط راهنمای رزوه پیچ**
	- **.6 طراحی رزوه پیچ در سالیدورک**

طراحی پیچ در سالیدورک یکی از تمرین های کاربردی است که برای یادگیری محیط پارت (Part (این نرم افزار به کار می رود. بسیاری از دستورات موجود در محیط پارت ضمن طراحی پیچ مرور می شوند.

از طرفی فرآیند طراحی پیچ در نرم افزار سالیدورک خیلی پیچیده نیست و با پشت سر گذاشتن دستورالعمل مشخصی می توان این کار را به پایان رساند. در این مطلب قصد داریم نحوه طراحی یک پیچ را به عنوان نمونه در نرم افزار SolidWorks بررسی کنیم. دعوت می کنیم تا پایان با ما همراه باشید.

### **مراحل طراحی پیچ در سالیدورک**

ما قصد داریم در این مقاله در قالب یک مثال، طراحی یک پیچ در سالیدورک را ذیل چند مرحله با هم جلو ببریم. در این جا ما یک پیچ چهارسو با قطر 3 میلی متر را طراحی می کنیم که از مشخصات ابعادی خاصی برخوردار است. برای طراحی سایر پیچ ها در سالیدورک نیز باید از رویه ای مشابه استفاده کنید؛ اما الزم است ابتدا ابعاد و مشخصات پیچ مورد نظر را از استانداردهای مربوطه استخراج نمایید.

توصیه می کنیم که شما هم نرم افزار SolidWorks را در سیستم خود اجرا کنید و این مراحل را همراه با ما جلو ببرید.

به این ترتیب موفق خواهید شد در پایان یک پیچ را به طور کامل در سالیدورک طراحی کنید.

پیش از شروع به کار برای آشنایی بیشتر با این نرم افزار مقاله معرفی بخش تولباکس (Toolbox (در نرم افزار SolidWorks را می توانید مطالعه کنید.

#### **ترسیم بدنه پیچ**

در گام اول باید یک طراحی اولیه از بخش های مختلف پیچ در سالیدورک داشته باشیم. برای این منظور یک برگه جدید را در محیط پارت نرم افزار فراخوانی کنید. سپس صفحه Plane Front را برای آغاز ترسیم اسکچ (Sketch (انتخاب کنید.

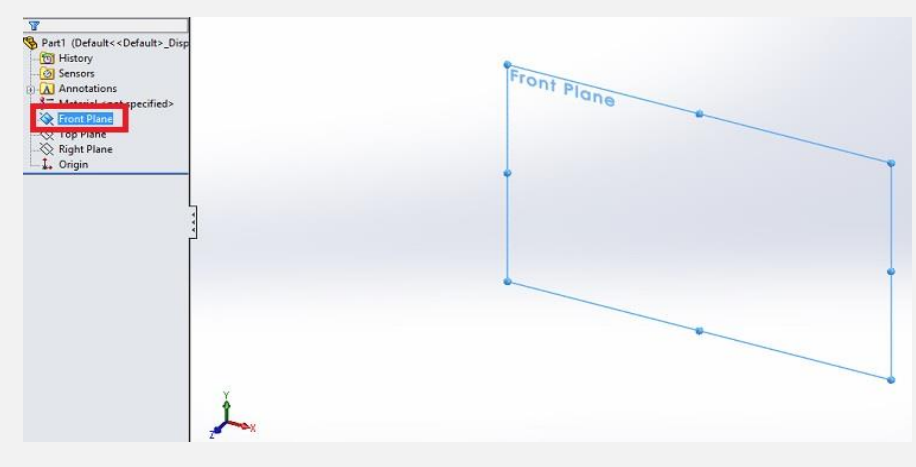

در ادامه یک دایره به قطر 3 میلی متر در این صفحه ترسیم کنید.

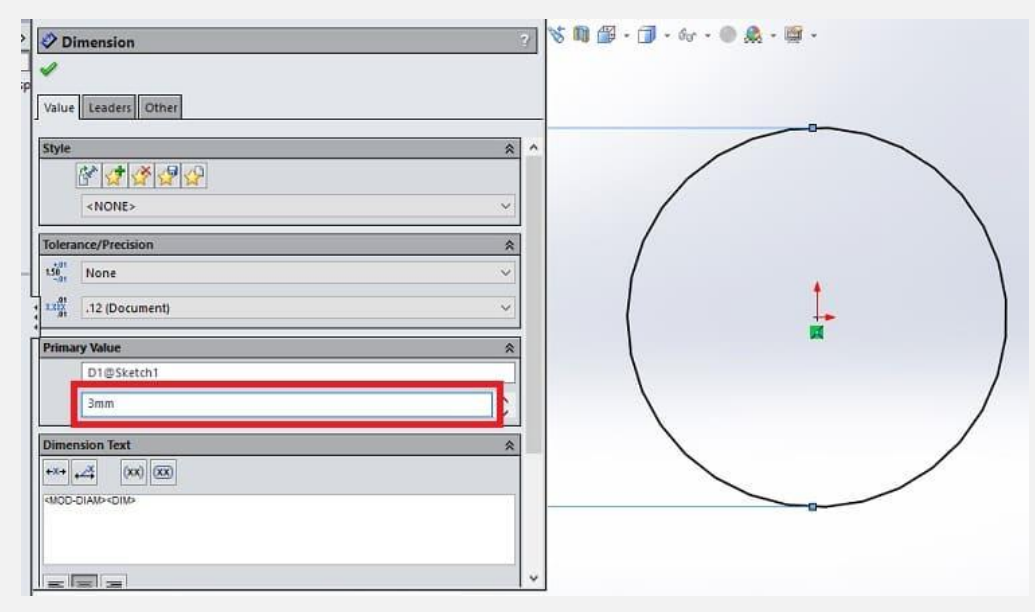

حال نوبت به حجم دهی به دایره می رسد. هدف ما از این کار طراحی ابتدایی از بدنه بدون رزوه پیچ است. برای این منظور یک استوانه به طول 19 میلی متر را با استفاده از دستور .کنید ایجادExtrude Boss/Base

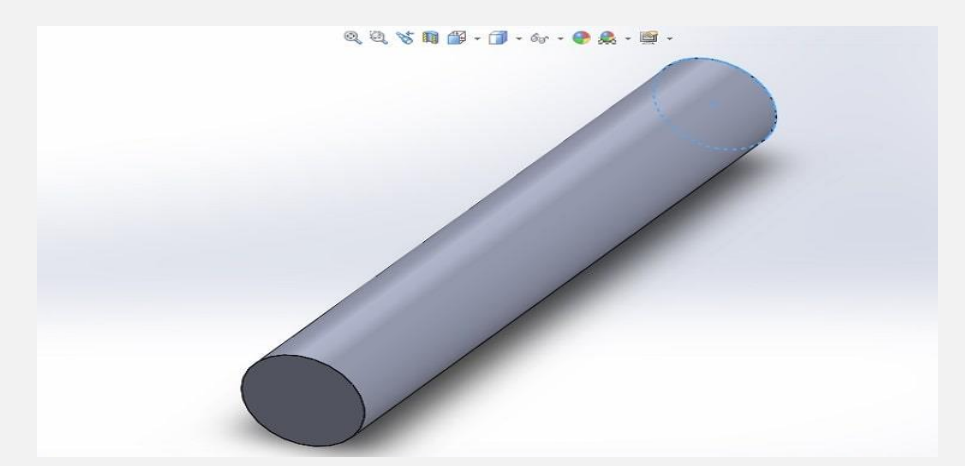

حال نوبت به ایجاد طرح اولیه سر پیچ می رسد. برای این کار یک طرف پیچ را به عنوان سطح مبنا برای طراحی سر پیچ انتخاب کنید. سپس در این صفحه یک دایره به قطر 3 میلی متر ترسیم کنید. حال نوبت به حجم دهی به سر پیچ می رسد. برای این منظور حجم دهی طول سر پیچ را به اندازه 3 میلی متر در نظر بگیرید. اما بر اساس استانداردهای طراحی پیچ الزم است که زاویه انحرف حجم دهی نسبت به سطح مقطع را نیز برابر با 30 درجه در نظر بگیرید.

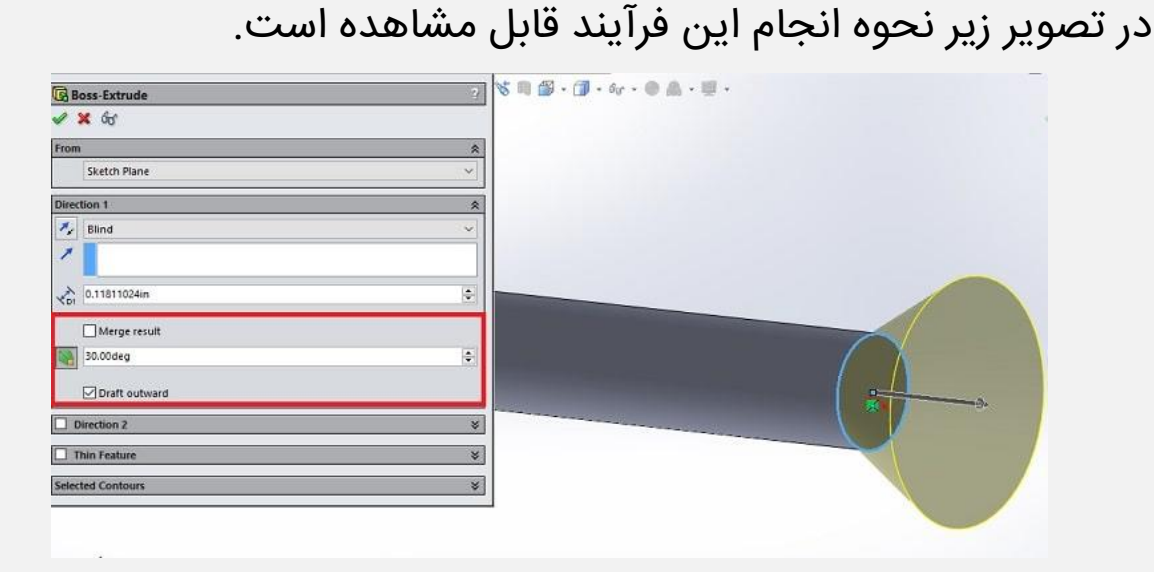

#### **طراحی سر پیچ در سالیدورک**

تا این جای فرآیند طراحی پیچ در سالیدورک به یک طرح ابتدایی از بدنه پیچ دست پیدا کردیم.

در مرحله دوم قصد داریم تا طراحی سر پیچ را کامل کنیم. فرض ما در این جا طراحی سر پیچ مناسب پیچ گوشتی چهارسو است. سر پیچ را به عنوان صفحه اسکچ برای طراحی انتخاب کنید.

سپس باید دو مستطیل به طول 4.5 میلی متر و عرض 1 میلی متر را مطابق تصویر زیر در مرکز اسکچ ترسیم کنید.

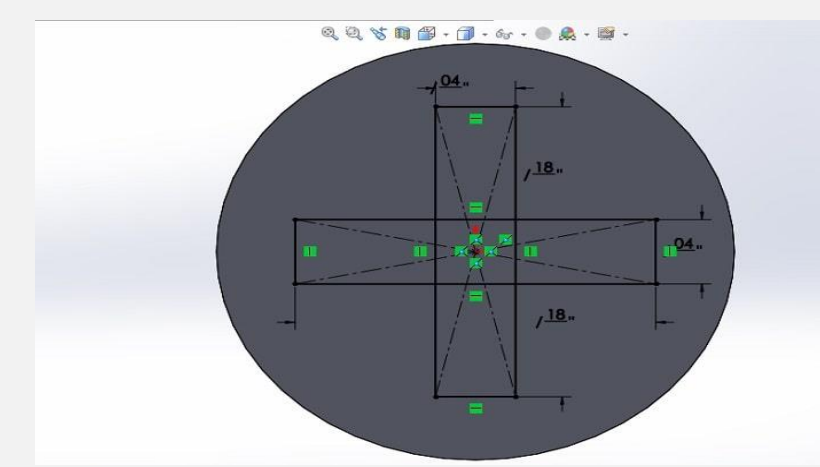

در ادامه باید بخش های داخلی متقاطع مستطیل ها را با استفاده از دستور Trim حذف کنید. نتیجه حاصل مطابق تصویر زیر است.

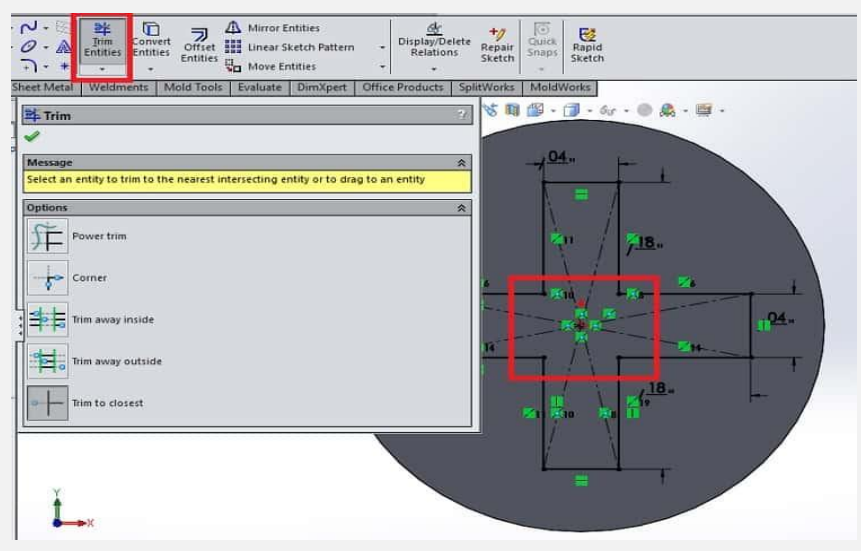

در گام بعدی باید با استفاده از دستور Cut Extruded طراحی سرپیچ را کامل کنید. این دستور را فعال کنید و داخل سر پیچ را به طول 2 میلی متر و زاویه 12 درجه خالی کنید. در نهایت سرپیچ به صورت زیر به دست می آید.

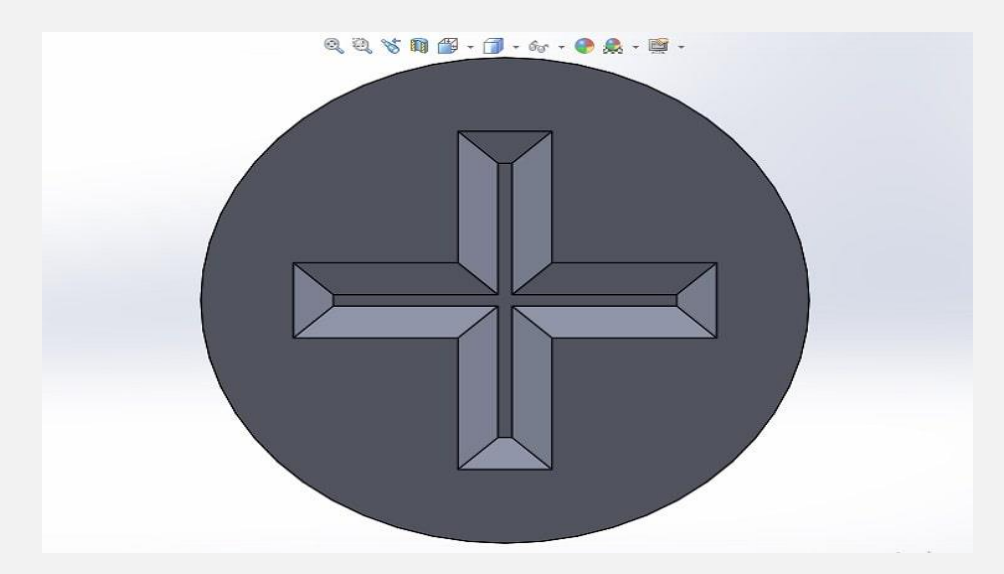

## **طراحی نوک پیچ در سالیدورک**

مرحله سوم طراحی پیچ در سالیدورک مربوط به ایجاد نوک آن است. برای این منظور کار آسانی در پیش دارید. سطح انتهایی پیچ را به عنوان صفحه مبنای اسکچ انتخاب کنید و یک دایره به قطر 3 میلی متر در آن ترسیم کنید. در ادامه مطابق تصویر زیر با استفاده از دستور Extruded Base/Boss به اندازی 7 میلی متر و با زاویه 12 درجه به آن حجم بدهید.

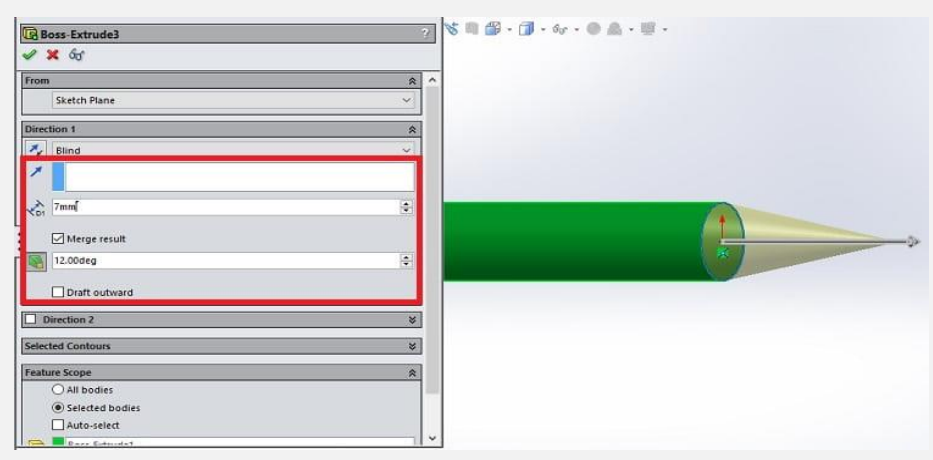

حال نوبت به استفاده از دستور Fillet برای پخ زدن نوک پیچ است. دستور Fillet را فعال کرده و سپس سطح مقطع محل اتصال بدنه و نوک پیچ را انتخاب کنید.

مطابق تصویر زیر شعاع پخ زدن نوک پیچ را برابر 68 میلی متر وارد کنید.

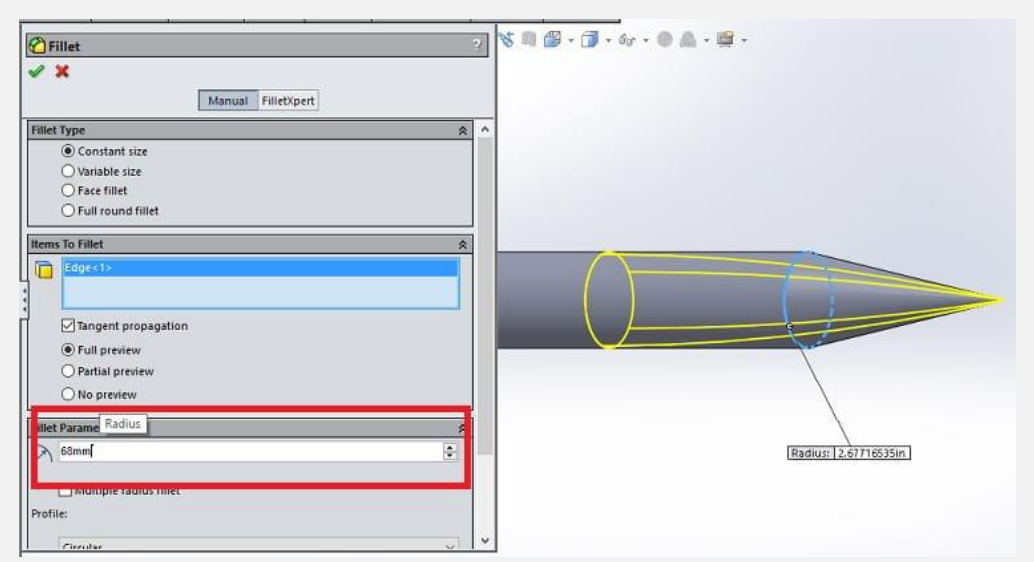

#### **ترسیم خط راهنمای رزوه پیچ**

در مرحله بعدی طراحی پیچ در سالیدورک نوبت به رزوه زدن سطح پیچ می رسد. برای این منظور ابتدا باید محل آغاز رزوه زدن در سطح پیچ را مشخص کنید.

همان طور که می دانید رزوه در سطح پیچ با کمی فاصل نسبت به سر آن آغاز می شود. بنابراین برای رعایت این نکته الزم است تا یک صفحه مبدا در سطح استوانه پیچ را با فاصله نسبت به سر آن انتخاب کنیم.

برای این منظور از دستور Geometry Reference استفاده می شود. ابتدا صفحه Plane Front را انتخاب کنید.

سپس دستور Geometry Reference را از منوی باالی صفحه فعال کنید.

#### در ادامه مطابق تصویر زیر یک صفحه به موازات صفحه Plane Front با فاصله 17 میلی متر از آن ایجاد نمایید.

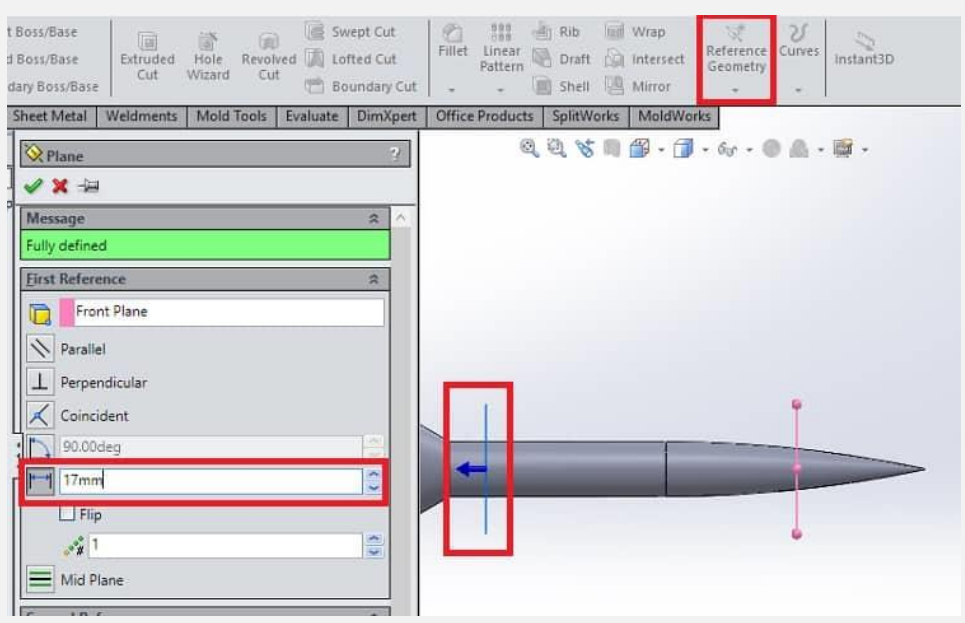

سپس یک دایره به قطر 3 میلی متر در صفحه جدید ترسیم کنید. حال نوبت به ایجاد خط راهنمای رزوه در سطح پیچ می رسد.

برای این منظور ابتدا دستور Curves را فعال کنید. از منوی باز شده گزینه Pitch Variableرا انتخاب نمایید.

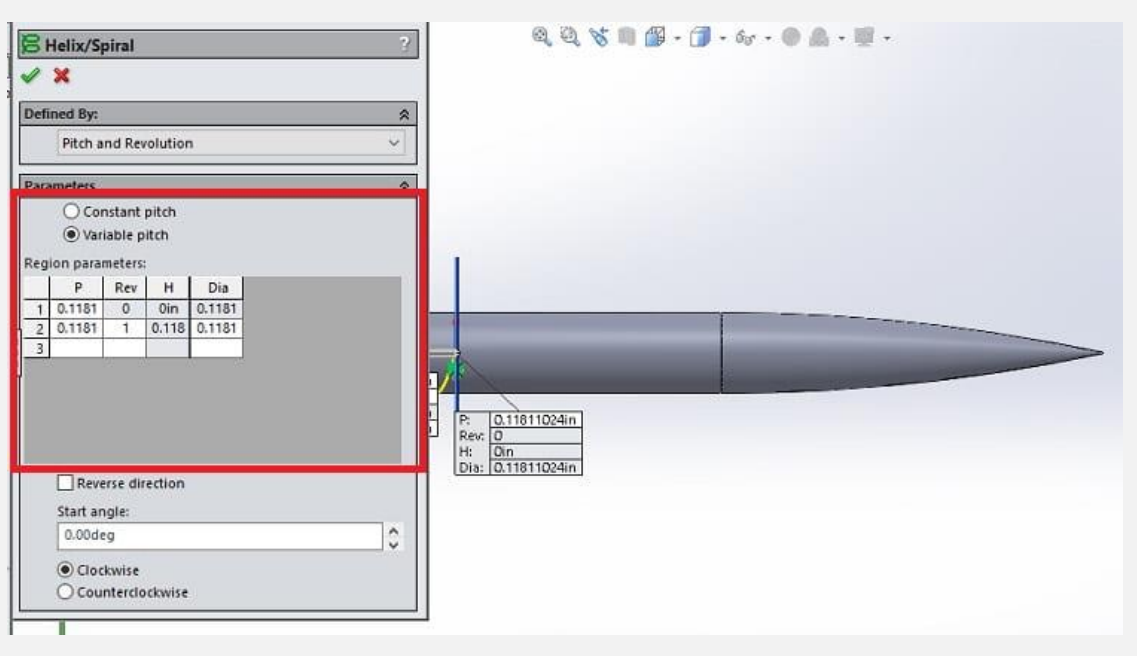

یک جدول پیش روی شما قرار می گیرد که آن را مطابق با جدول زیر باید کامل کنید. برای طراحی سایر پیچ ها نیز باید از مراجع استاندارد یا کتابخانه نرم افزار سالیدورک کمک بگیرید.

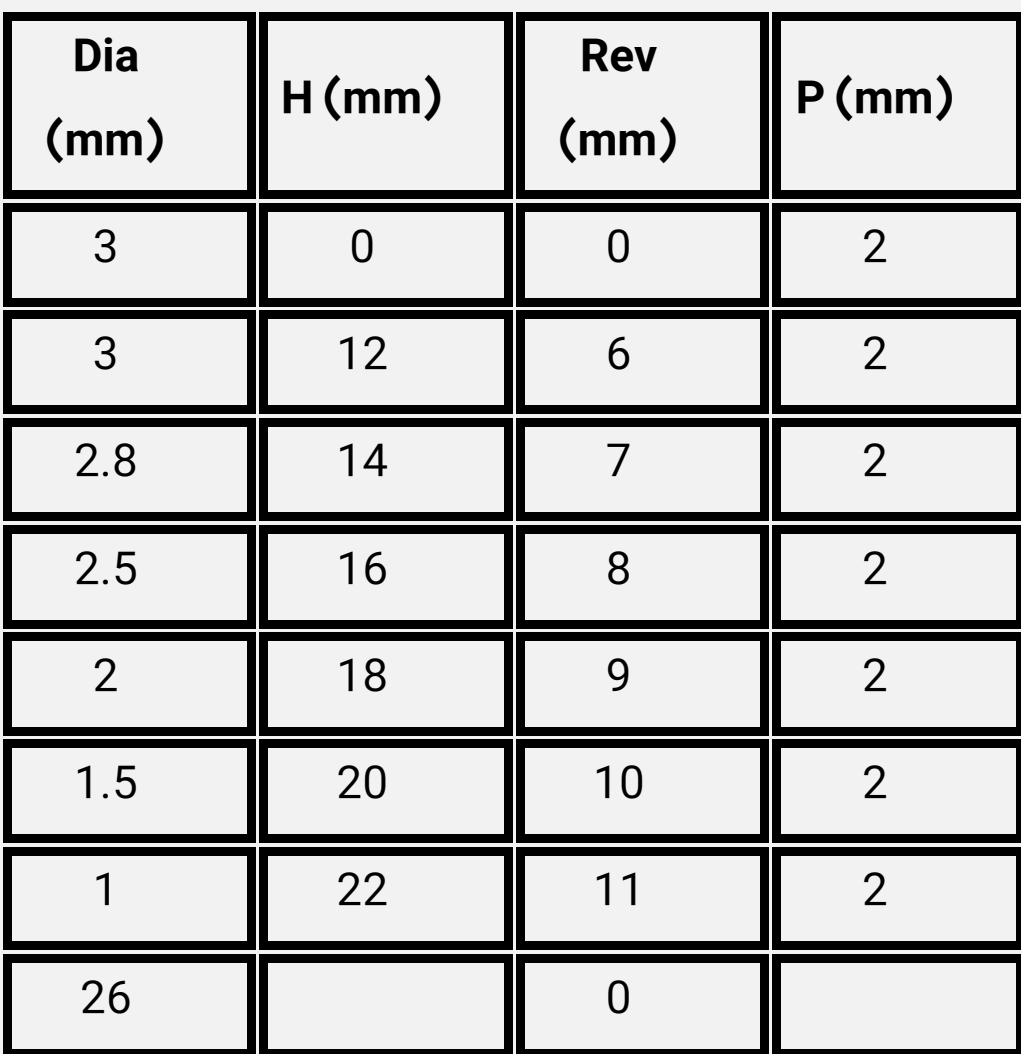

جدول فوق گام رزوه های پیچ را به طور دقیق روی سطح آن مشخص می کند. با تکمیل اطالعات فوق خط راهنمای رزوه مطابق تصویری که در تیتر بعدی مشاهده می کنید، روی بدنه پیچ ایجاد می شود.

### **طراحی رزوه پیچ در سالیدورک**

نوبت به آخرین مرحله طراحی پیچ در سالیدورک می رسد.در ادامه باید صفحه Plane Top را انتخاب کنید.

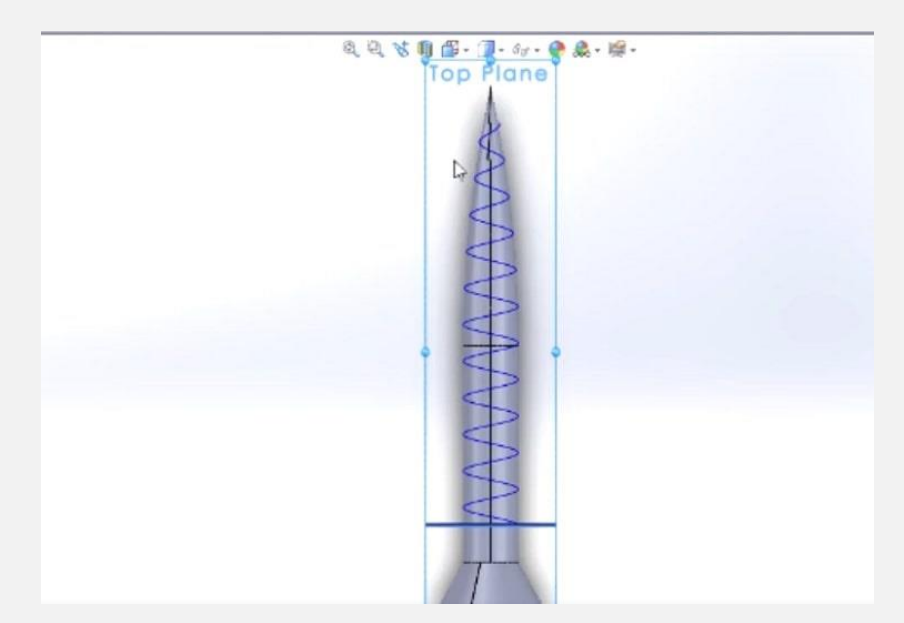

به منظور ایجاد رزوه در سطح پیچ نیاز به یک سطح مقطع راهنما دارید که باید در این صفحه ترسیم کنید.

از قسمت انتهای خط راهنمای رزوه که ترسیم کردید، یک مثلث مطابق تصویر زیر به ابعاد ۰٫۲۵ و ۷۵٫۰ میلی متر ترسیم کنید.

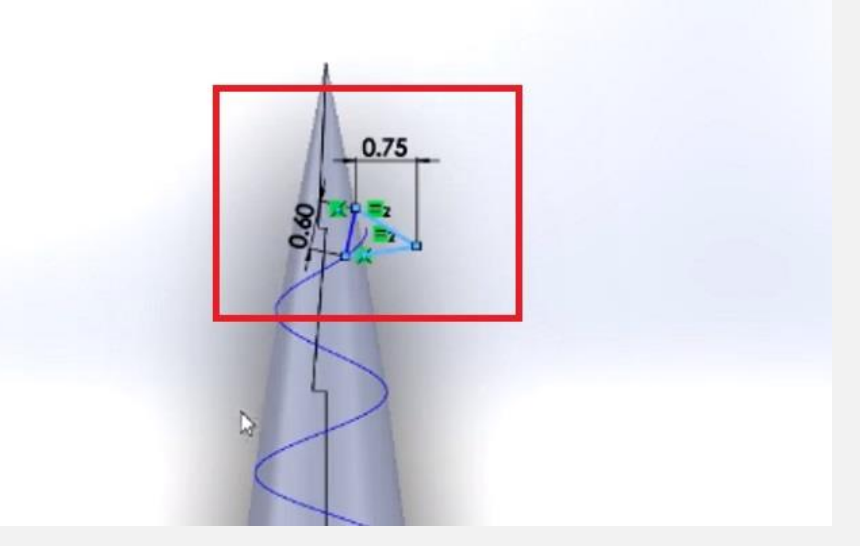

سپس دستور Base/Boss Swept را فعال کنید.

برای ترسیم رزوه در قسمت سطح مقطع، باید مثلث و در قسمت خط راهنما

باید خط رزوه که روی سطح بدنه پیچ ایجاد کردید را انتخاب کنید.

با تایید این دستور رزوه روی سطح پیچ اعمال می شود.

شکل نهایی که حاصل می شود، یک پیچ چهارسو است که مطابق اصول استاندارد ابعادی پیچ های واقعی طراحی شده است.

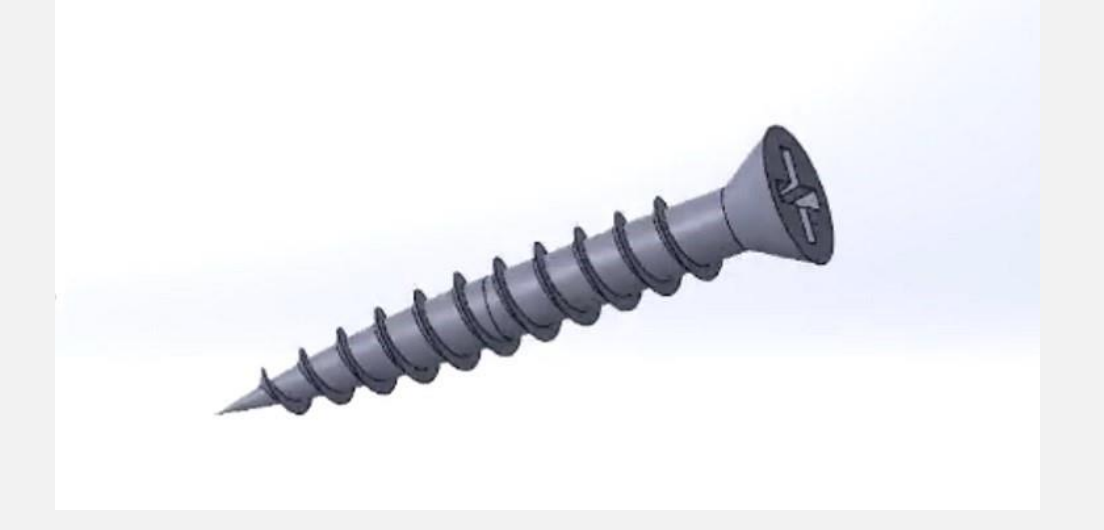

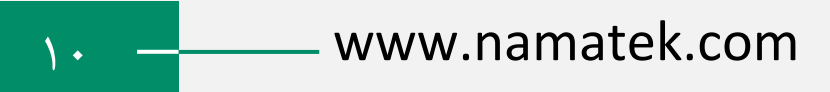